## **YILLIK İZİN**

ÜBYS sistemine giriş yaptıktan sonra yan menüden Kişisel Memur İşlemleri seçilir.

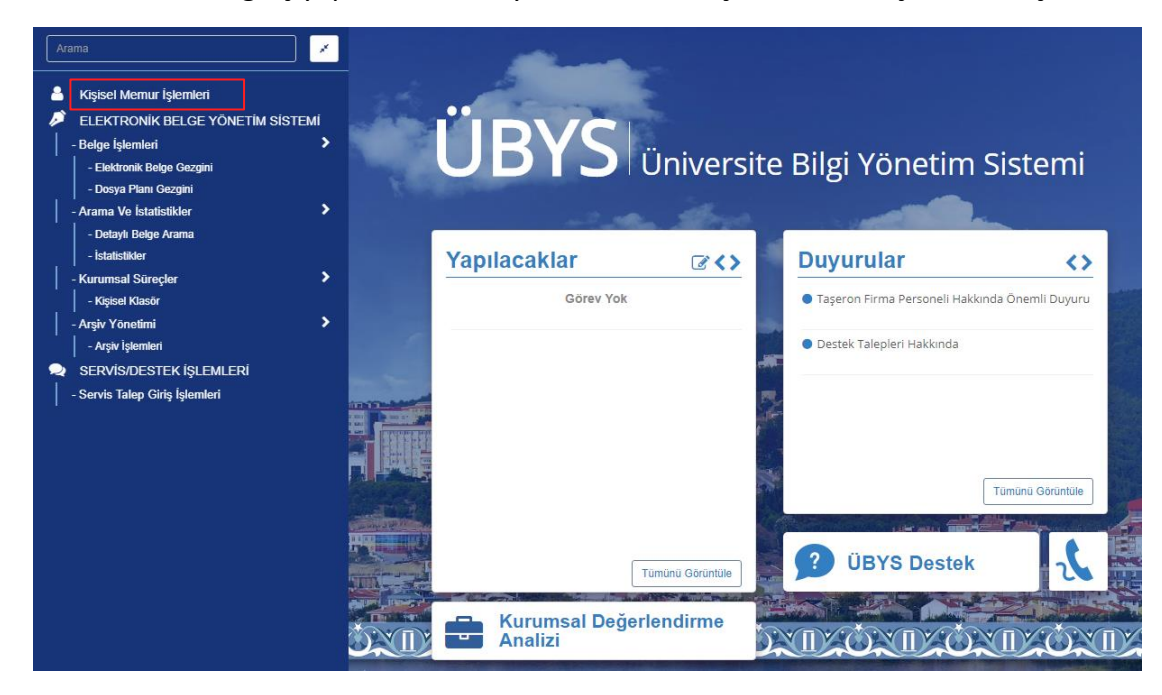

Gelen menüden İzin-Rapor Bilgileri Seçilir.

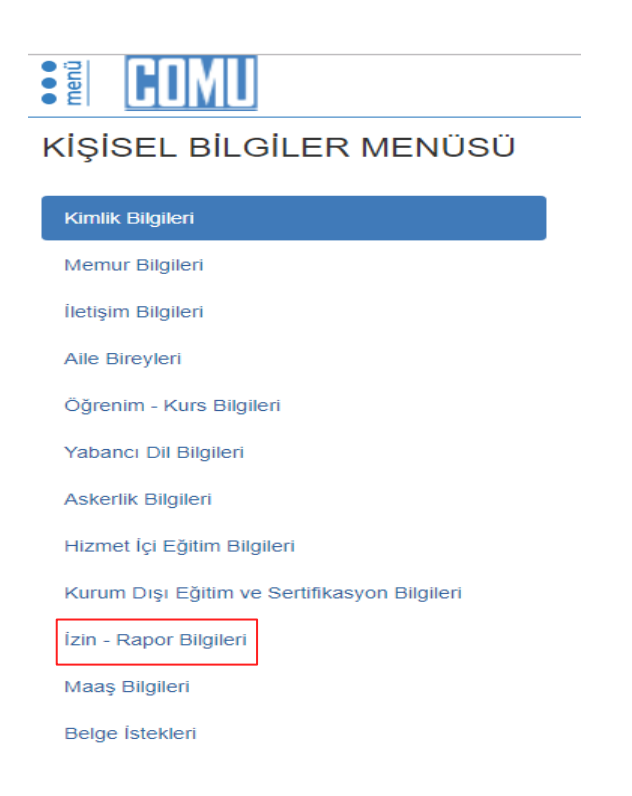

Gelen Menüden izin bilgileri kontrol edilir.

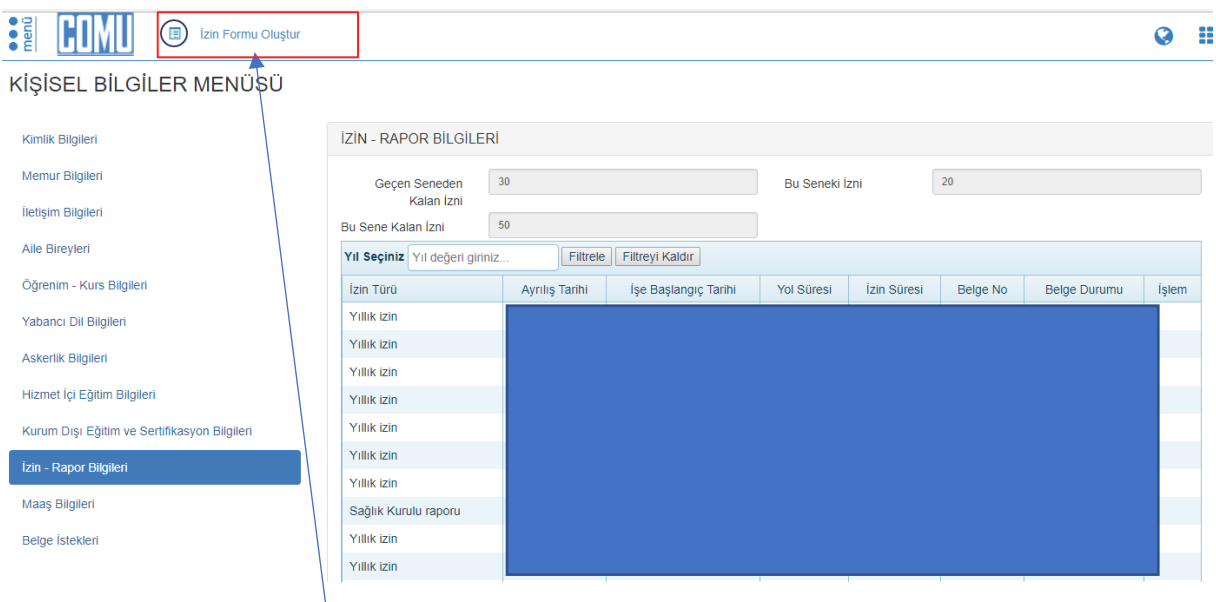

Üst Menüden İzin Formu Oluştur seçilir.

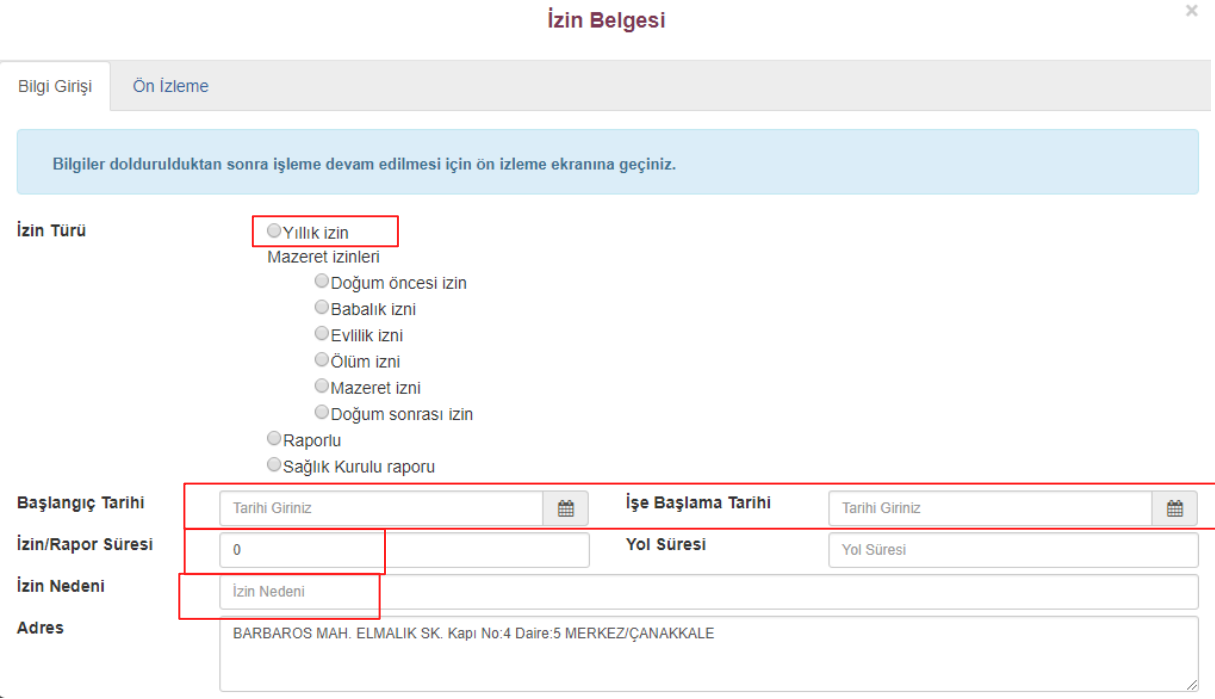

Ekrana gelen izin belgesi doldurulur.

Yıllık İzin İçin:

Yıllık izin seçilir  $\rightarrow$  İzin başlangıç ve işe başlama tarihi seçilir.  $\rightarrow$  İzin nedeni girilir (Yıllık İzin)

Önemli Not: İzin Süresi almak istediğiniz gün kadar olmasına dikkat ediniz ve işe başlama tarihini ona göre giriniz. (Alınacak izin 3 gün, 5 gün vb.)

Giriş işlemleri tamamlandıktan sonra Üst Menüden Ön İzleme kısmına geçiniz.

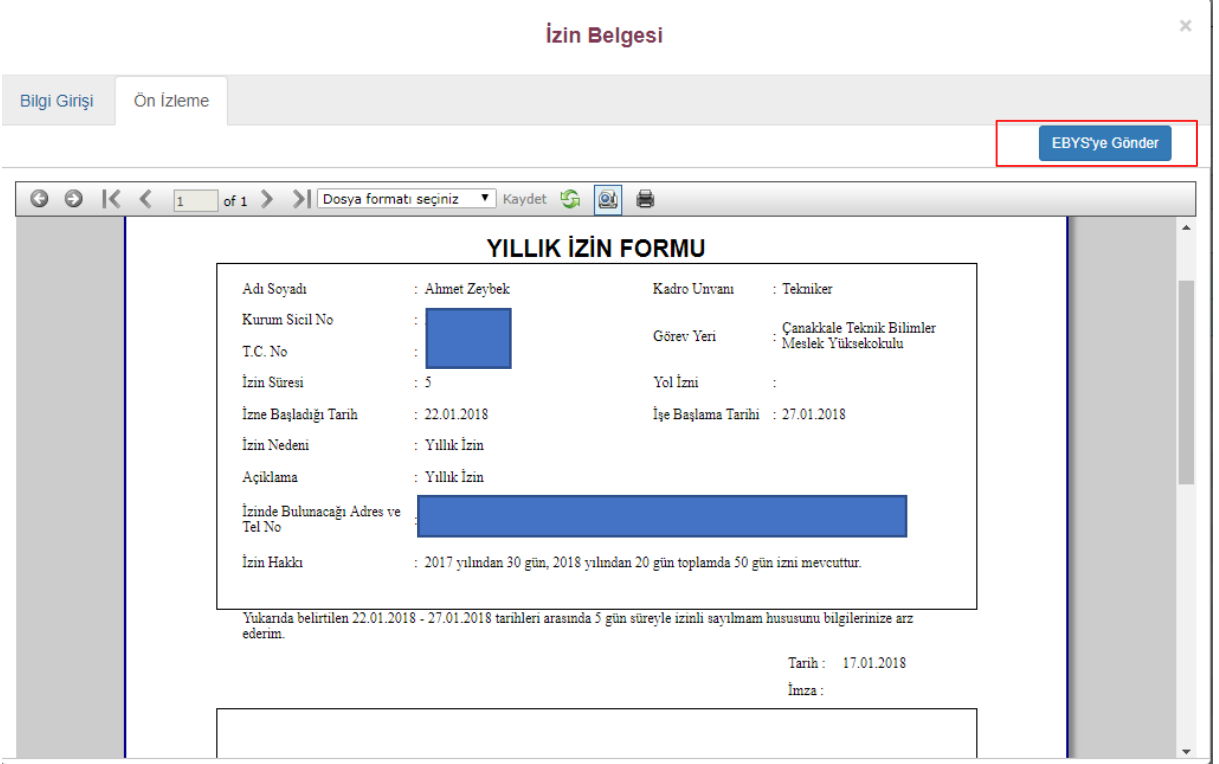

İzin formunu kontrol ediniz eğer herhangi bir sorun yoksa yan tarafta bulunan EBYS'ye Gönder tuşuna basınız. Sistem tarafından izin formu EBYS'ye gönderilecektir.

Not : İzin formunun EBYS'ye gönderilmesi ile **izin işlemi tamamlanmamıştır.**

EBYS'ye Gönderilen izin formu Belgelerim > Bekleyen klasörünüze düşer.

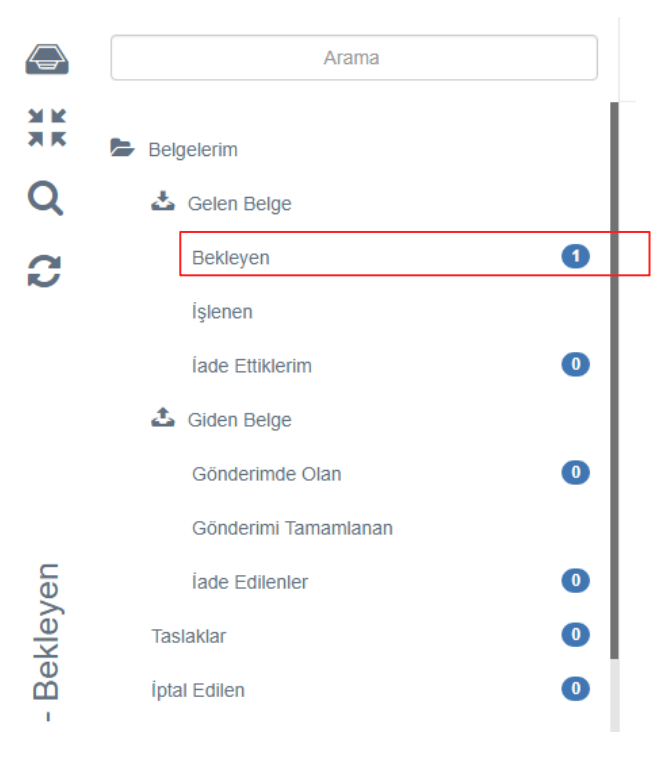

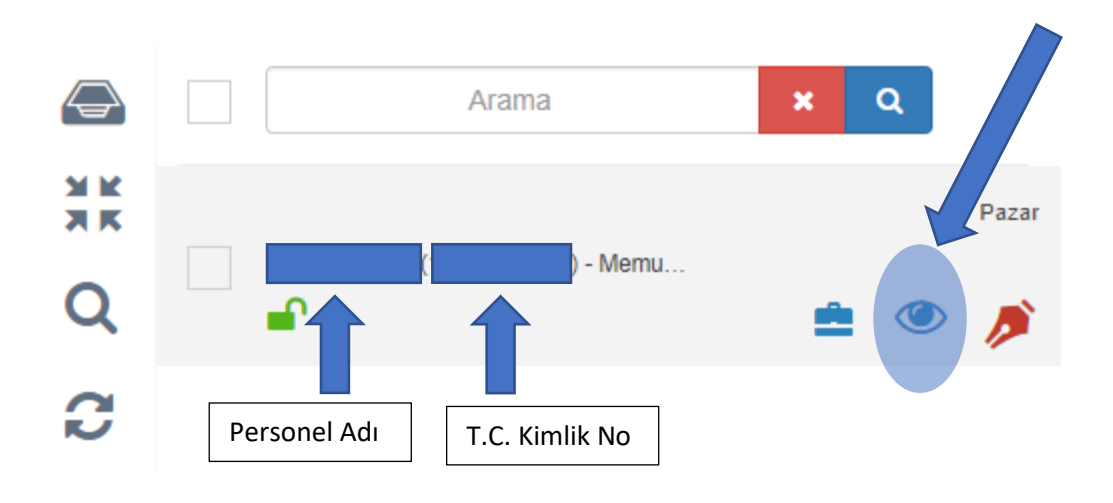

## Bekleyen klasörünüze düşen izin formunu açınız. (Göz Tuşuna Basınız)

İzin formunu üst menüde bulunan Parafla kısmından paraflayınız.

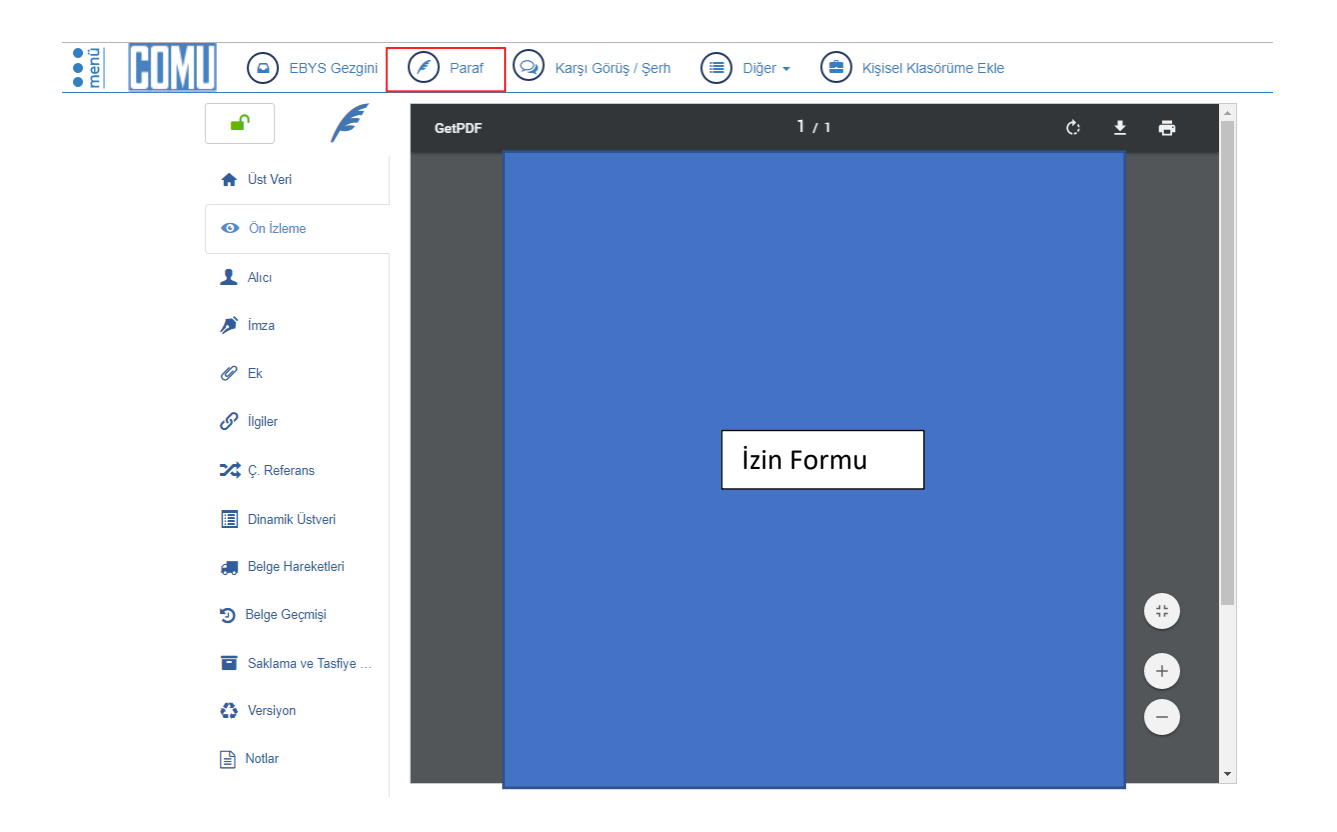